#### **Rek-O obrazec**

Navodila za uporabo

*Rešitev: Hermes* 

Verzija dokumenta:

1.0

*Modula: Plače, Pogodbeno delo* 

*Verzija: 3.0 / Plače 7.129, Pogodbeno delo 6.086* 

Datum izdaje: 15.12.2022 Pripravil: Tomaž Turšič Pregledal in potrdil: Ivi Čakš

#### Kazalo

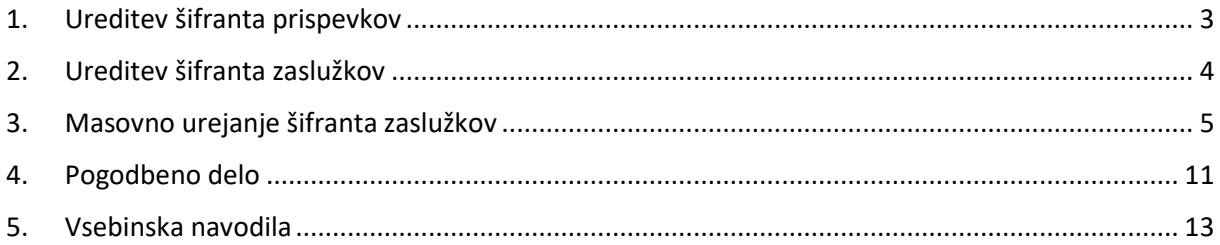

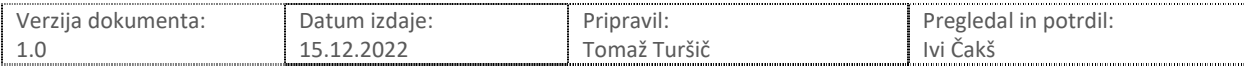

#### 1. Ureditev šifranta prispevkov

Šifrant prispevkov uredite preko menija Osebi dohodki – Šifranti in vrste zaslužkov – Prispevki.

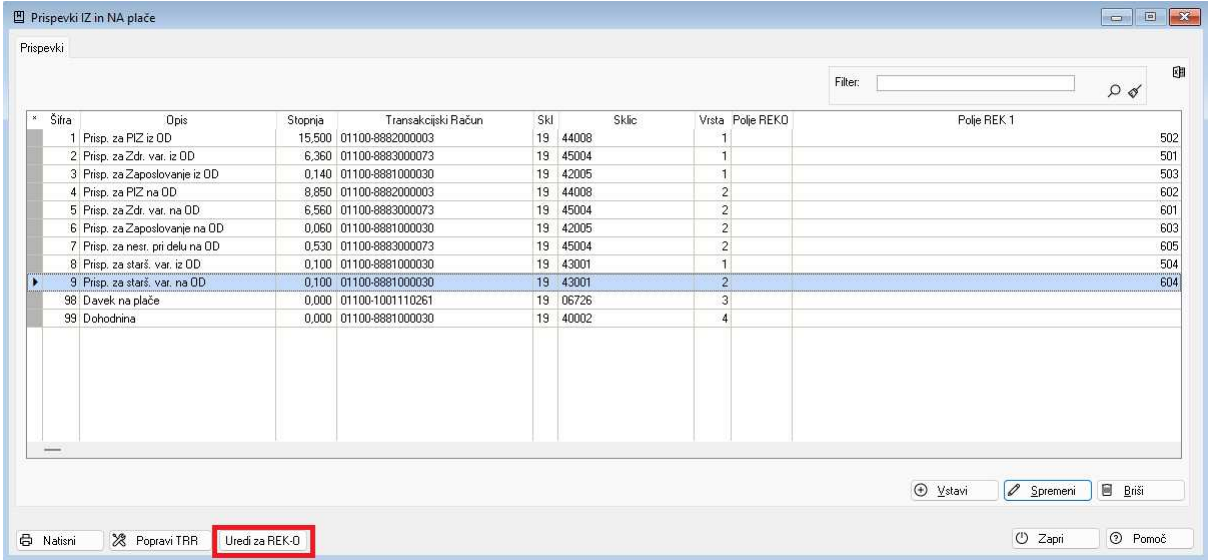

V šifrantu prispevkov uporabite gumb Uredi za Rek-O

Po ureditvi vas program o tem obvesti, prispevki imajo določeno ustrezno oznako za Rek-O.

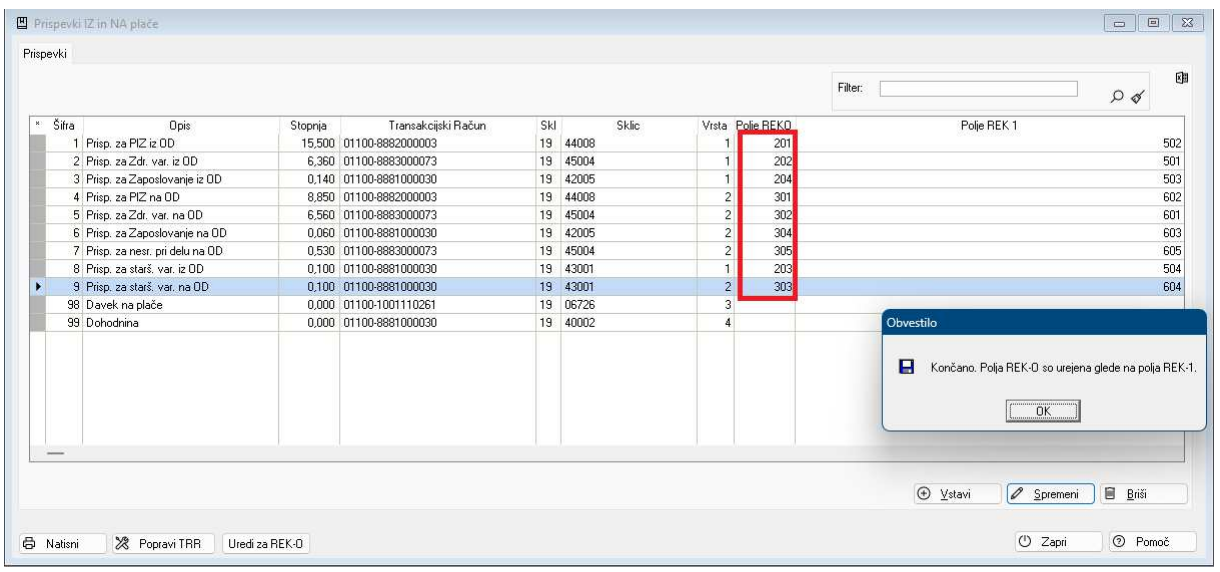

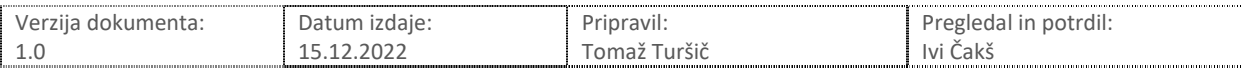

#### 2. Ureditev šifranta zaslužkov

Šifrant zaslužkov uredite preko menija Osebni dohodki – Šifranti in vrste zaslužkov – Vrste zaslužkov delavcev.

Posamezni šifri dohodka uredite naslednje podatke:

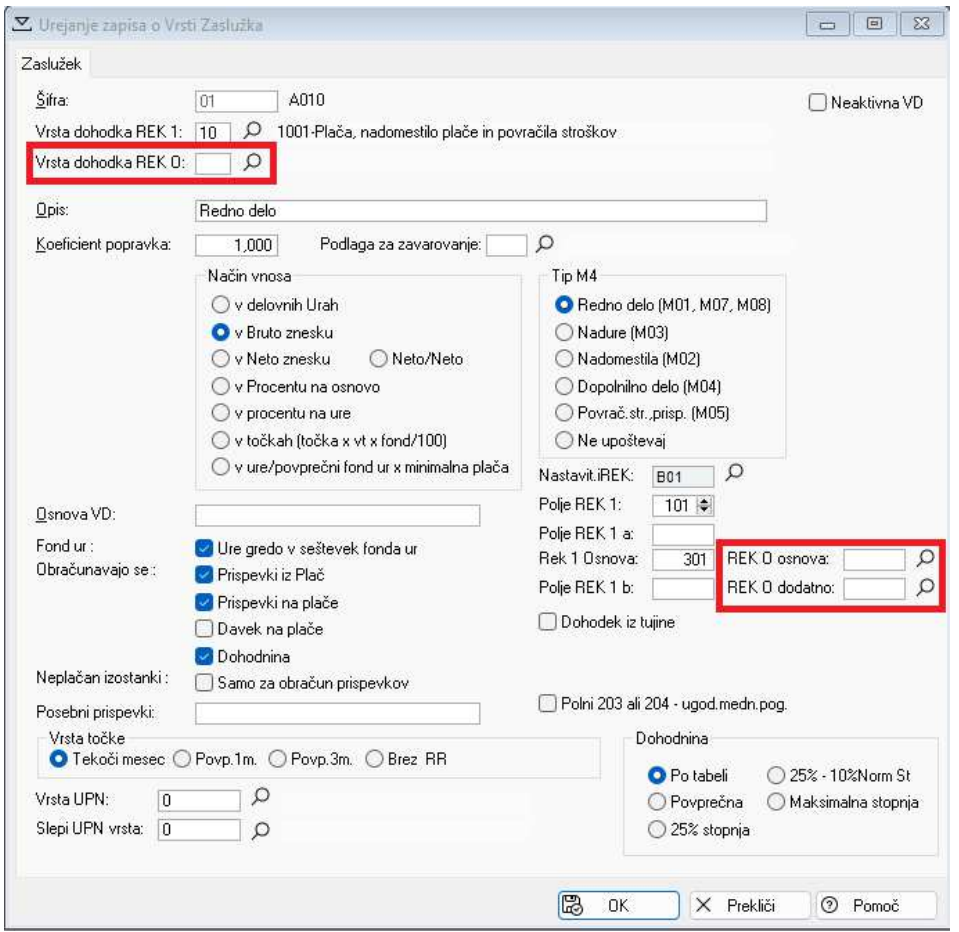

Določiti morate vrsto dohodka za Rek-O, Rek-O osnovo ter Rek-O dodatno. Vrednosti lahko spremenite z izborom vrednosti iz šifranta oz. prednastavljenega nabora vrednosti.

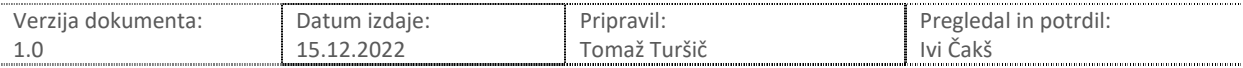

#### 3. Masovno urejanje šifranta zaslužkov

Masovno urejanje zaslužkov je namenjeno hitrejšemu urejanju podatkov o zaslužkih, kjer lahko z enim korakom spremenite podatke za več zapisov.

Do masovnega urejanja zaslužkov lahko pridete preko menija Osebni dohodki – Šifranti in vrste zaslužkov – Urejevalnik vrst zaslužkov za REK-O.

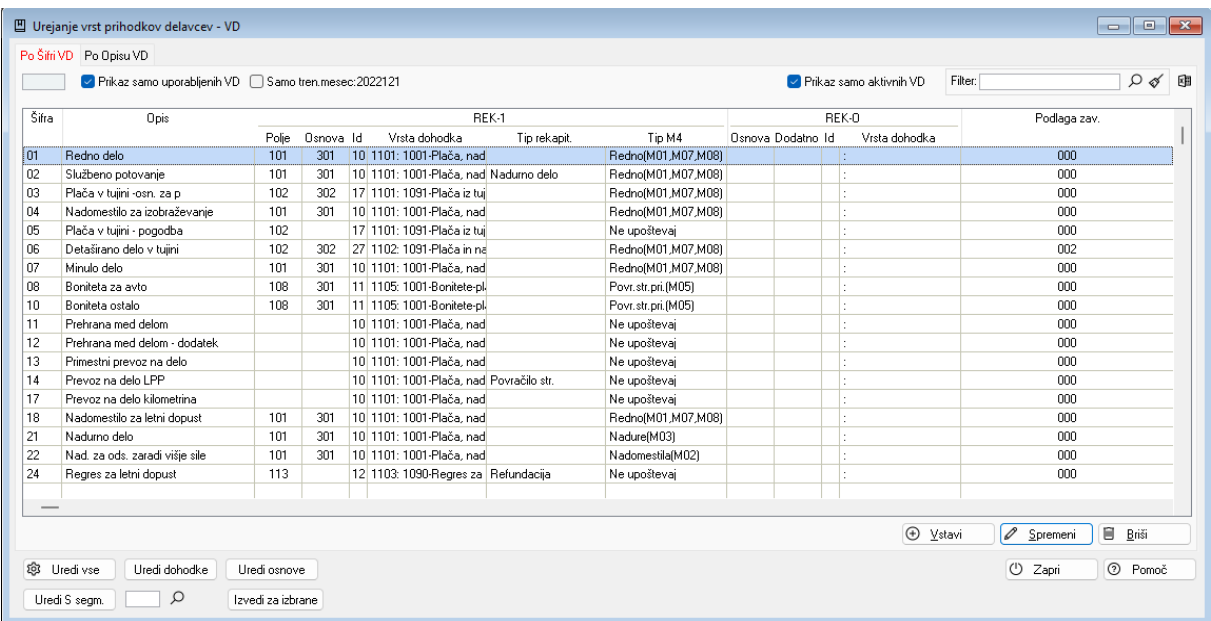

Pri urejanju šifranta si lahko pomagate s filtri na vrhu okna s katerimi lahko skrijete zaslužke, ki jih ne uporabljate. Opcija Prikaz samo uporabljenih VD vam iz urejevalnika odstrani vse zaslužke, ki jih niste nikoli uporabili v obračunih. Dodatna opcija samo trenutni mesec vam prikaže samo zaslužke, ki ste jih uporabili v trenutno izbranem obračunu.

1. Najprej predlagamo, da uporabite gumb **Uredi dohodke**. S tem gumbom se bodo avtomatično uredili podatki o dohodkih za obrazec Rek-O. Program bo zamenjal dohodke kot je prikazano spodaj:

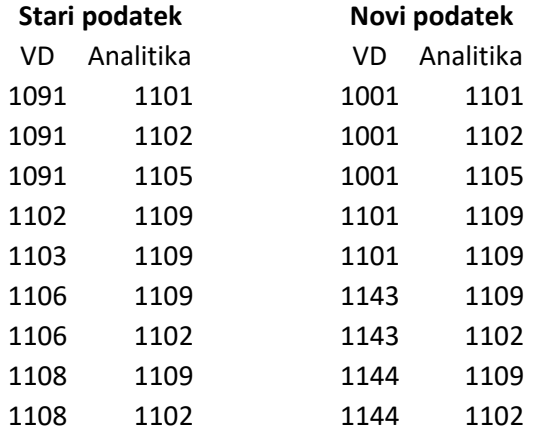

Dohodki, ki niso navedi v zgornji tabeli **se ne spremenijo**. V kolikor pri zamenjavi dohodkov program ne najde ustreznega dohodka v tabeli dohodkov, ostane nov podatek prazen. Nato je potrebno dohodek dodati v tabelo dohodkov ter urediti ustrezno šifro zaslužka.

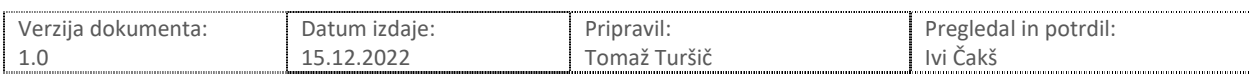

V kolikor niso bili urejene vse vrste zaslužkov, program ob izhodu iz urejevalnika prikaže spodnje opozorilo.

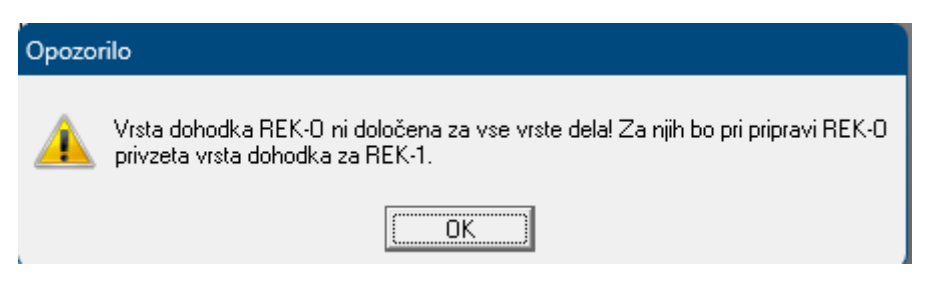

#### Seznam vrst dohodkov je objavljen na spletni strani FURS:

https://www.fu.gov.si/fileadmin/Internet/Davki\_in\_druge\_dajatve/Podrocja/Dohodnina/REK\_obrazc i/Novice/2022/Seznam\_vrst\_dohodkov\_REK-O.xlsx

2. Naslednji korak je urejanje osnov**.** Za ta namen se uporabi gumb **Uredi osnove**.

Program bo avtomatično napolnil podatke o osnovah za Rek-O. Pri avtomatiki bo uporabljena spodnja logika.

101 v P01a 102 v P01a 103 v P01a 104 v P02 105 v P01b 106 v P01c 107 v P03 108 v P04 109 v P04 110 v P04 111 v P04 112 v P04 114 v P04

Po izvedbi ureditve podatkov program javi naslednje opozorilo:

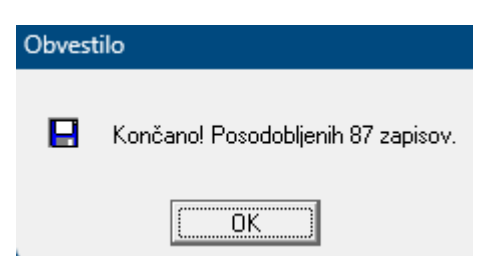

Če je potrebno za kakšen zaslužek urediti osnovo na drugačen način, lahko naknadno uredite podatek na posameznem zaslužku.

Navodilo za izpolnjevanje rek obrazca z opisom vsebine posameznih osnov se nahaja na spletni strani:

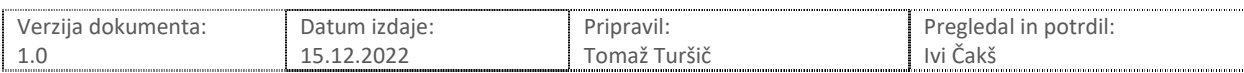

https://www.fu.gov.si/fileadmin/Internet/Davki\_in\_druge\_dajatve/Podrocja/Dohodnina/REK\_obrazc i/Opis/Navodila\_za\_predlozitev\_REK.doc

3. Novost v poročanju preko obrazcev Rek-O so statistični podatki vneseni v segment S individualnih rek obrazcev.

Plače in nadomestila plač, ki bremenijo izplačevalca (osnova P01a) je potrebno umestiti v ustrezno skupino v segmentu S.

Glede na navodila statističnega urada vsebujejo posamezne skupine naslednje podatke:

S03 – Osnovna plača (redno delo, razlika do minimalne plače)

S04 – Del plače za delovno uspešnost (variabilni stimulativni znesek plače)

S05 – Dodatki (del. doba, pogoji dela, obremenitve, neugodni vplivi, nadurno delo v celoti, ostali dodatki)

S06 – Poslovna uspešnost brez izplačila po 1151 (izplačana ob plači, obdavčena)

S07 – Nadomestila plače (dopust, praznik, boleznina v breme delodajalca, ostala nadomestila v breme delodajalca)

Segment S uredite na naslednji način.

Najprej uporabite gumb **Uredi S Segment**. Program odpre novo okno v katerem so prikazani vsi dohodki z osnovno P01a. V tem oknu obkljukate zaslužke, ki jih želite umestiti v določeno skupino ter uporabite gumb Nadaljuj:

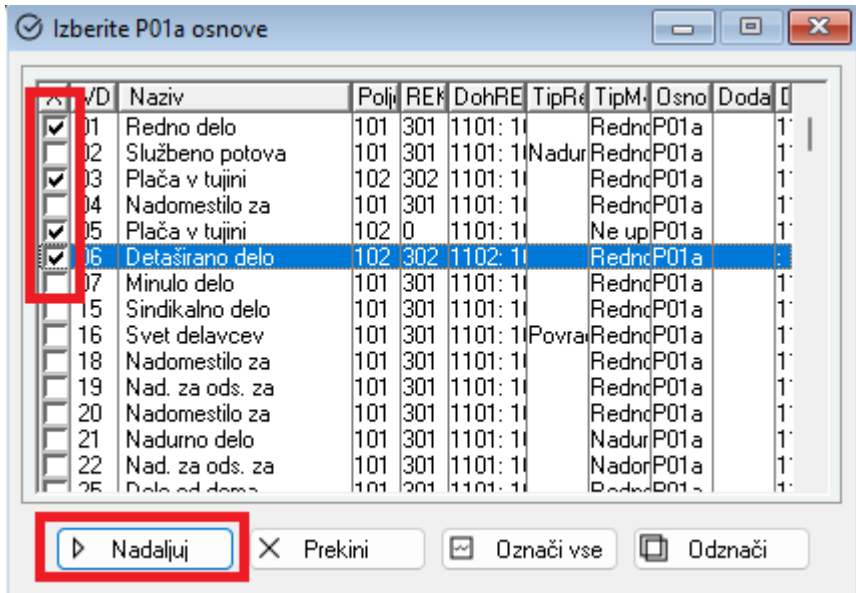

Nato izberete ustrezno skupino ter potrdite vnos z gumbom **Izvedi za izbrane**:

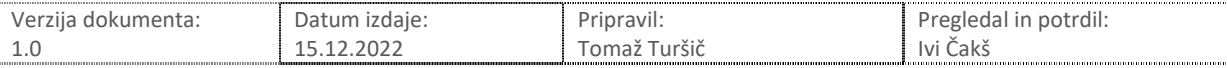

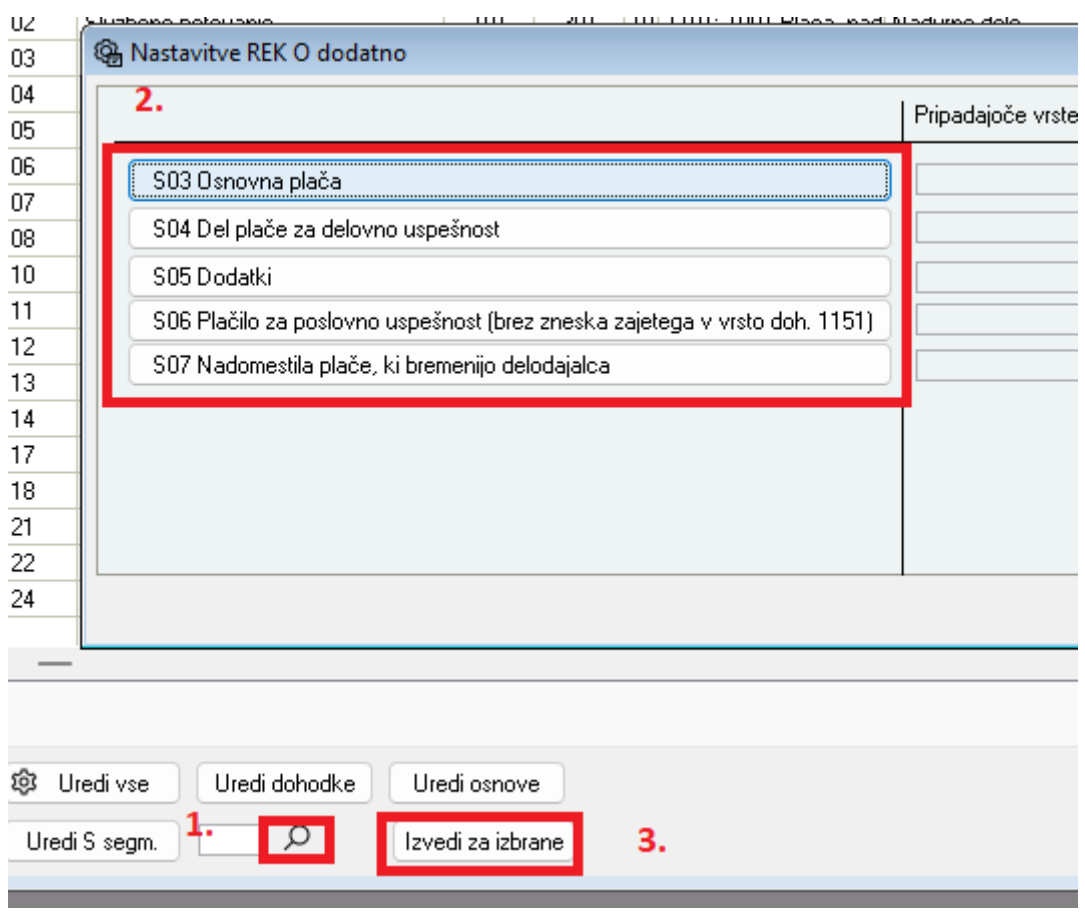

Postopek ponovite za vse skupine oz. dokler vsi dohodki z osnovo P01a nimajo nastavljene ustrezne skupine v segmentu S.

Če vsi zaslužki nimajo ustrezne nastavitve vas program ob zapiranju okna na to opozori:

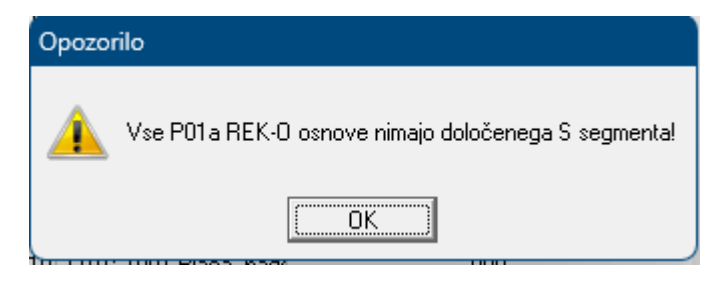

#### Podrobnejše navodilo za izpolnjevanje segmenta S se nahaja na povezavi:

https://www.fu.gov.si/fileadmin/Internet/Davki\_in\_druge\_dajatve/Podrocja/Dohodnina/REK\_obrazc i/Opis/Izpolnjevanje\_dodatnih\_podatkov\_o\_placi\_polja\_S.docx

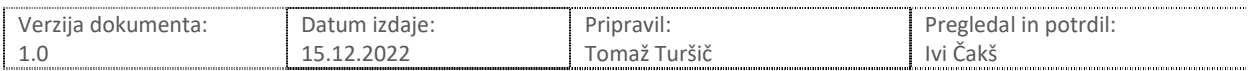

4. Masovno urejanje podatkov po lastnih željah.

Za masovno urejanje šifranta po lastnih željah lahko uporabite gumb Uredi vse.

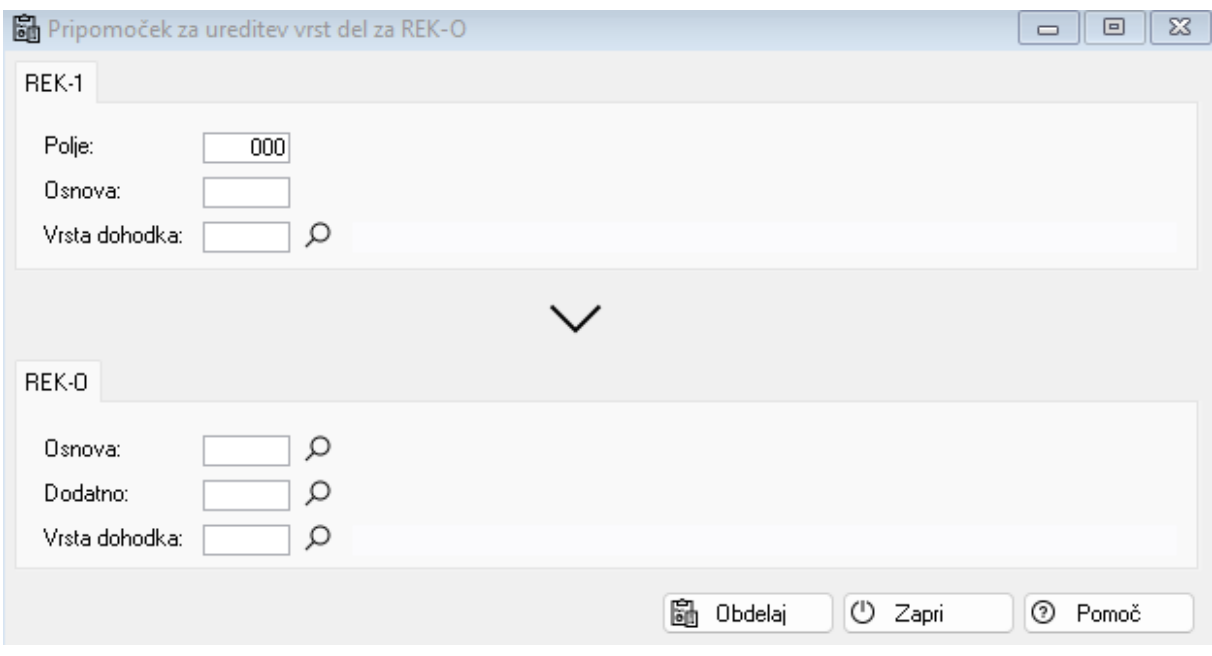

V zgornji del maske vnesete pogoje iz Rek-1, ki jih mora izpolnjevati vrsta zaslužka, da bomo na njej spremenili ozirom vnesli nove podatke za Rek-O. V pogoj ni potrebno vnesti vseh treh podatkov iz Rek-1, bo pa program pri filtriranju upošteval vse pogoje, ki jih boste navedli.

V spodnji del vnesete podatke za Rek-O katere želite, da se napolnijo oz. spremenijo. Napolnjeni bodo samo podatki, ki jih boste navedli.

Masovno urejanje podatkov lahko izvedete večkrat.

Spodaj je primer kako bi vsem vrstam zaslužkov, ki so imeli določeno vrsto dohodka 1001 napolnili podatek za Rek-O z enako oznako dohodka:

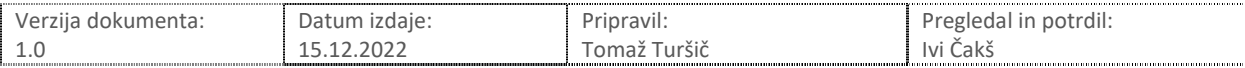

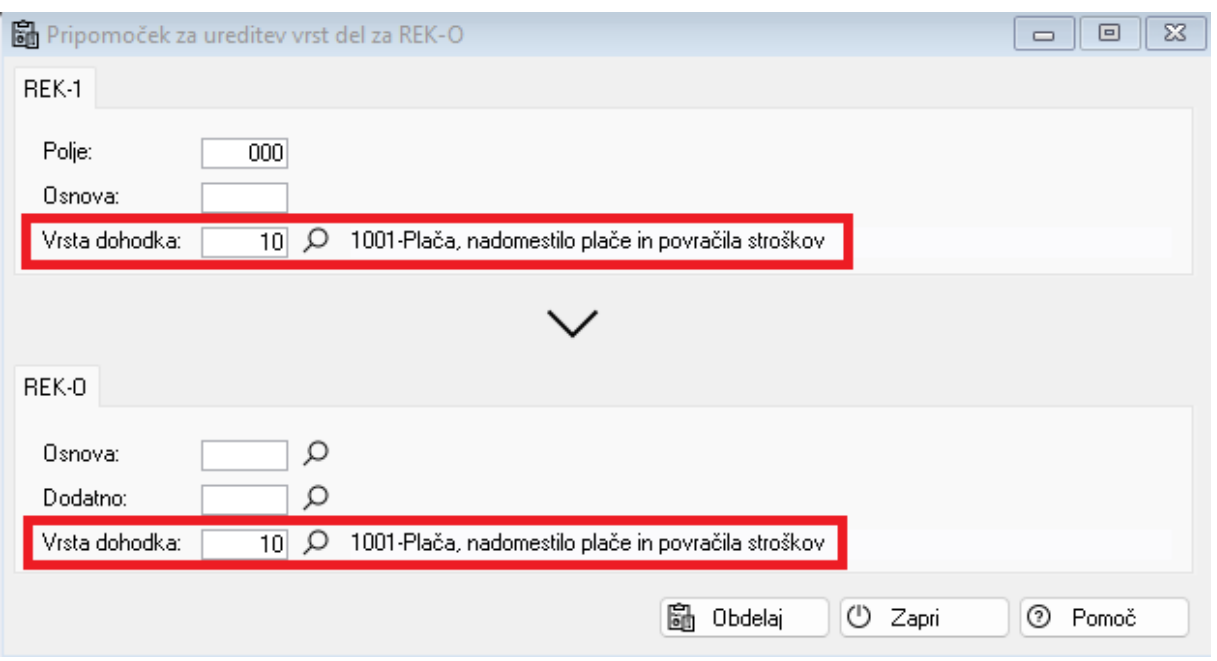

Z *Obdelaj* sprožite polnjenje podatkov. Program vas obvesti koliko zapisov je posodobil.

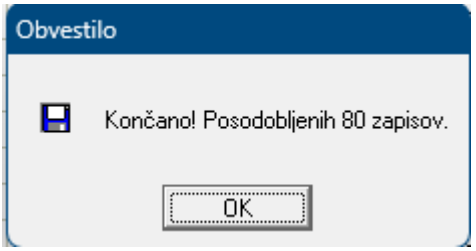

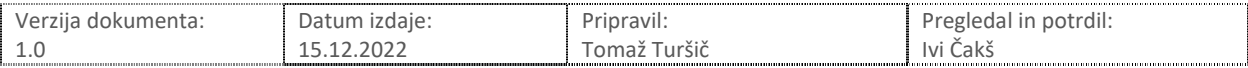

#### 4. Pogodbeno delo

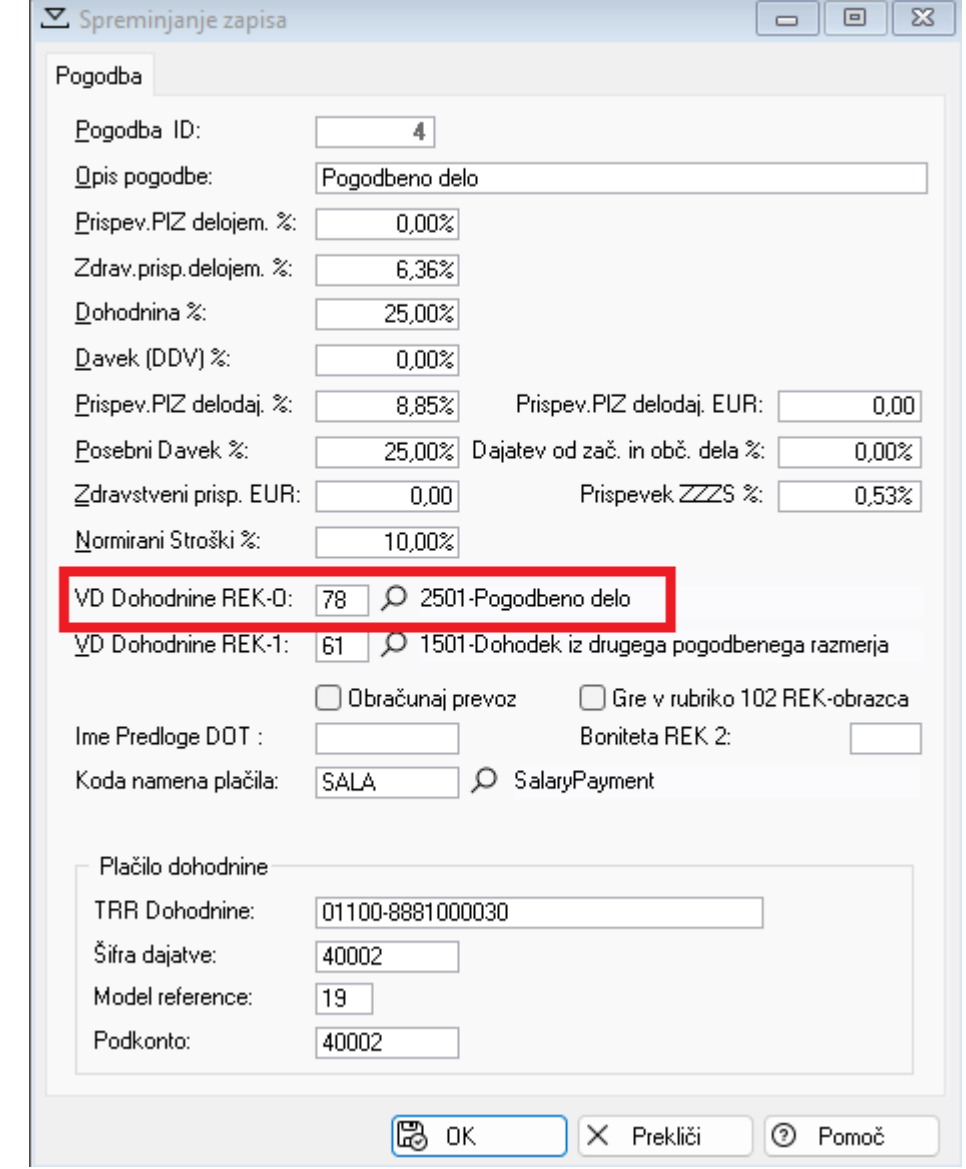

V pogodbenem delu je potrebno urediti podatek o vrsti dohodka za dohodnino za Rek-O obrazec.

#### Seznam vrst dohodkov ter spremembe so objavljene na:

https://www.fu.gov.si/fileadmin/Internet/Davki\_in\_druge\_dajatve/Podrocja/Dohodnina/REK\_obrazc i/Novice/2022/Seznam\_vrst\_dohodkov\_REK-O.xlsx

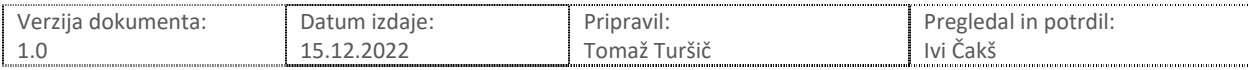

Novost na Rek obrazcu je tudi poročanje podatka o zavarovancu po 18.členu ZPIZ-2 (polje A025a na individualnem rek obrazcu). Za ta namen je bila v šifrantu Oseb dodana nova kljukica:

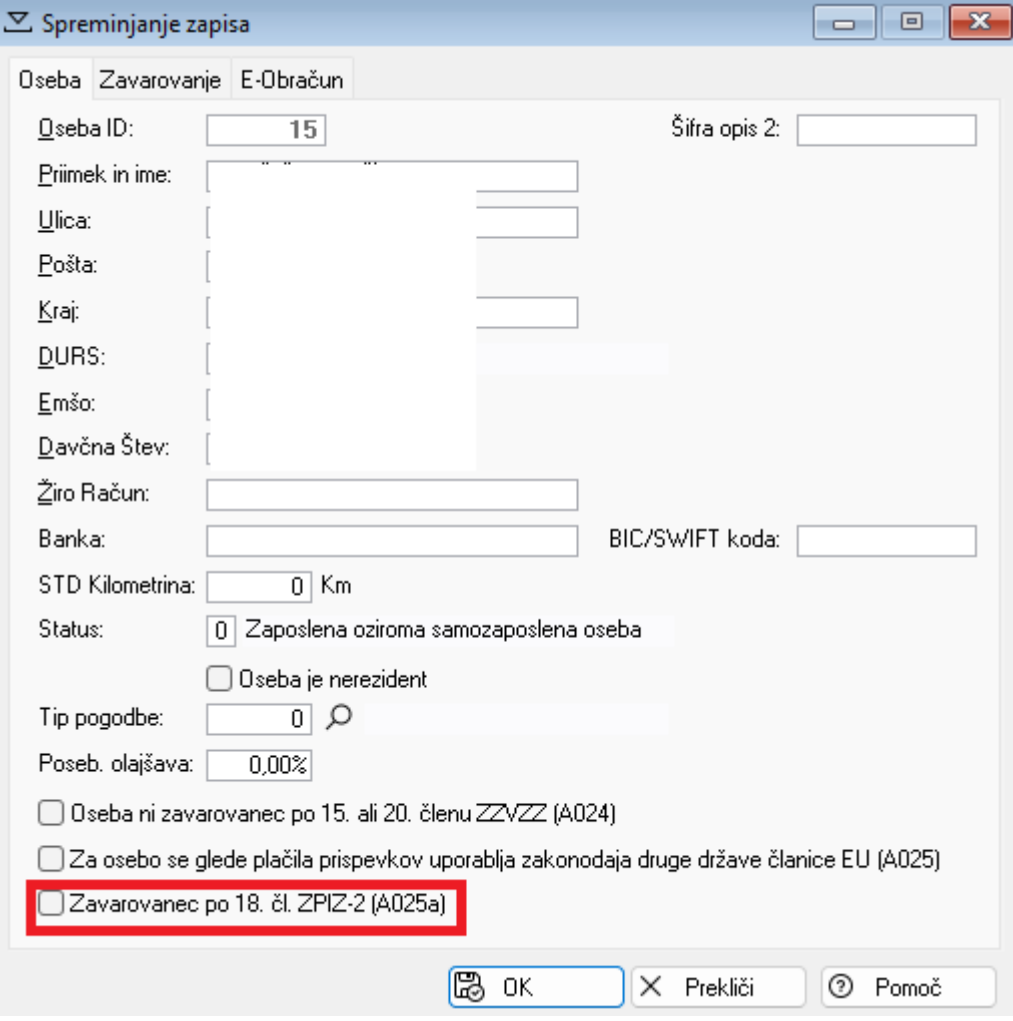

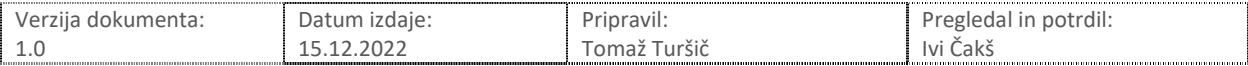

#### 5. Vsebinska navodila

Na spletni strani Finančne uprave so objavili navodilo za izpolnjevanje novih REK-O obrazcev, ki ga lahko prevzamete na tem naslovu:

https://www.fu.gov.si/davki\_in\_druge\_dajatve/podrocja/dohodnina/rek\_obrazci#c4632

Trenutno aktivna neposredna povezava do navodila je:

https://www.fu.gov.si/fileadmin/Internet/Davki\_in\_druge\_dajatve/Podrocja/Dohodnina/REK\_obrazc i/Opis/Navodila\_za\_predlozitev\_REK.doc

Prav tako predlagamo, da sledite novicam in obvestilom, ki jih FURS objavlja na tej strani: https://www.fu.gov.si/davki\_in\_druge\_dajatve/podrocja/dohodnina/rek\_obrazci#newsList

Programske spremembe opisane v tem dokumentu so vgrajene v program **Plače** (verzija **7.129** in novejše) ter program **Pogodbeno delo** (verzija **6.086** in novejše).

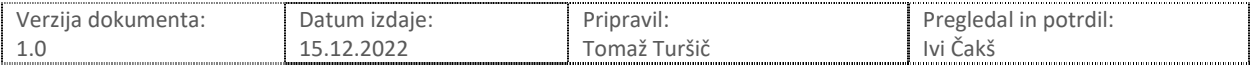